# **Anleitung RodosVM**

Die Universität Würzburg bietet zum einfachen Einstieg eine virtuelle Maschine (Rodos IDE) an, in der alle notwendigen Programme und Sourcedateien bereits fertig installiert sind um direkt mit der Programmierung für RODOS zu beginnen.

### Vorbereitung

- 1. Das RodosVM Image herunterladen und entpacken, z.B. mit 7zip. Link: https://oc.informatik.uni-wuerzburg.de/s/nkeRX2cHzS2jRZz Passwort: **rodosVM2021**
- 2. **VirtualBox** von https://www.virtualbox.org/wiki/Downloads herunterladen und installieren.
- 3. Den VirtualBox Extension Pack ebenfalls von https://www.virtualbox.org/wiki/Downloads herunterladen und durch Doppelklicken auf die Extension Packs Datei mit der Endung "\*.vbox-extpack" installieren.

Anmerkung bei **Linux-Hosts:** die Open Source virtualbox-host-module Expansion Packs, die über diverse Package Manager installiert werden, können leider nur USB 1.0 weiterleiten. Für USB 2.0 | 3.0 Weiterleitung braucht man den Oracle Extension Pack (s.o.), wenn die Installation per Doppelklick nicht klappt, kann dieser auch per bash installiert werden:

s**udo VBoxManage extpack install --accept-license=sha256 <ExtensionPackName>**

### Erstellen der VM

- 1. VirtualBox öffnen.
- 2. Auf **[New]** klicken, um eine neue VM zu erstellen.
- 3. Im sich daraufhin öffnenden Fenster für "Name and Operating System", Folgendes eingeben/auswählen:
	- 1. Name: **RodosVM**
	- 2. Type: **Linux**
	- 3. Version: **Ubuntu (64-Bit)**
	- 4. **[Next>]** klicken.

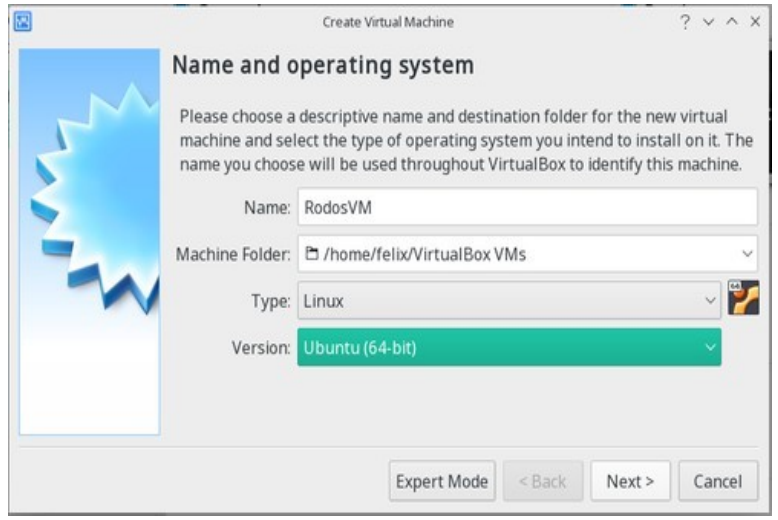

- 4. Im Fenster "Memory size" mindestens 2GiB (**2048MiB**) Arbeitsspeicher wählen.
- 5. Auf **[Next>]** klicken.

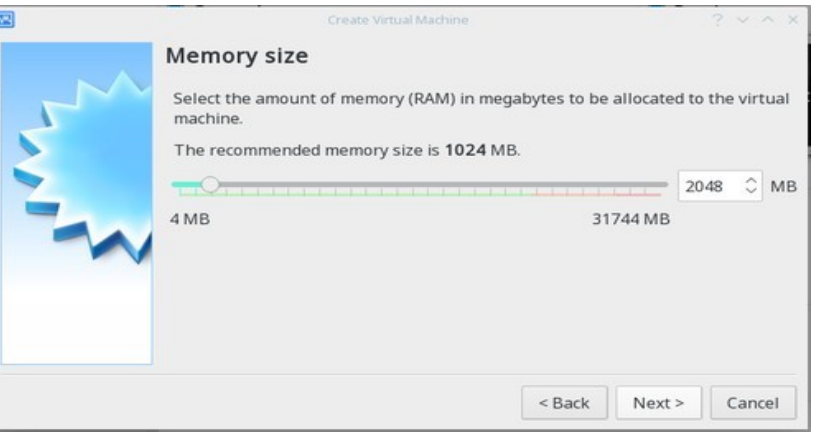

- 6. Im Fenster "Hard disk":
	- 1. **Use an exisiting virtual hard disk file** auswählen
	- 2. Dann rechts neben dem DropDown Menü auf das kleine **Ordnersymbol** klicken

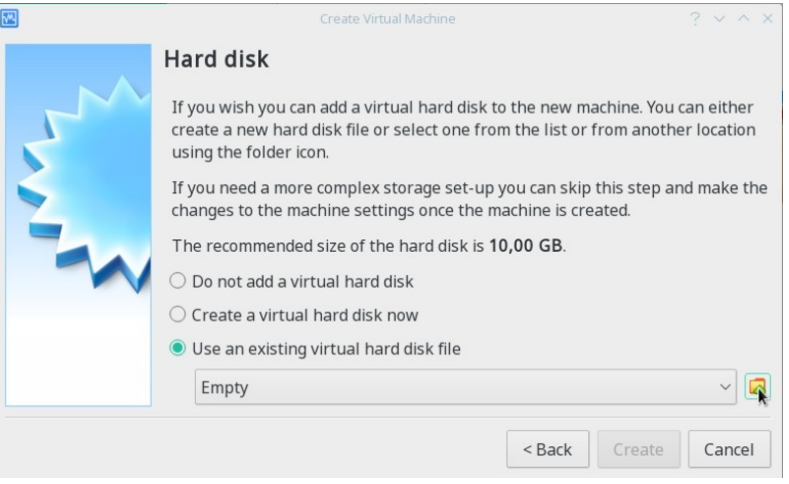

- 7. Im Fenster "Hard Disk Selector":
	- 1. Links oben auf **[Add]** klicken
	- 2. im Dateimenü zum entpackten VirtualBox-Image navigieren
	- 3. **[Open]** klicken
	- 4. Zurück im "Hard Disc Selector" Fenster sollte jetzt das Image angezeigt werden & markiert sein
	- 5. **[Choose]** klicken

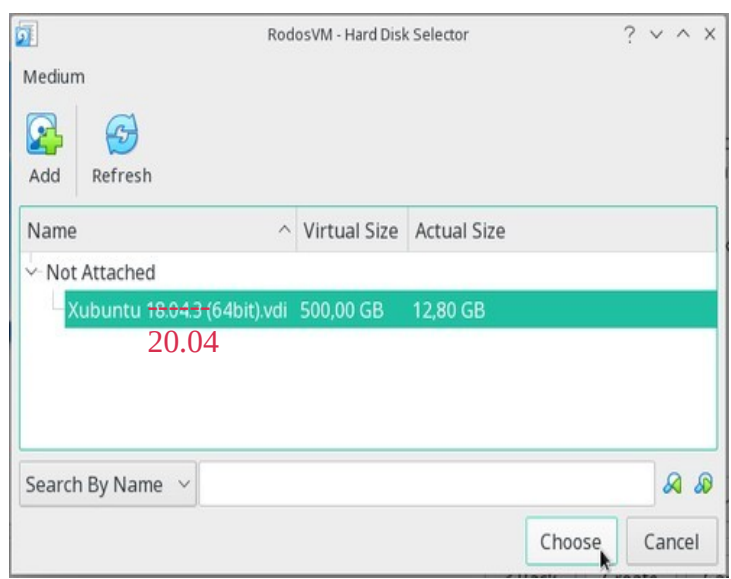

8. Zurück im Fenster "Hard disk" auf auf **[Create]** klicken.

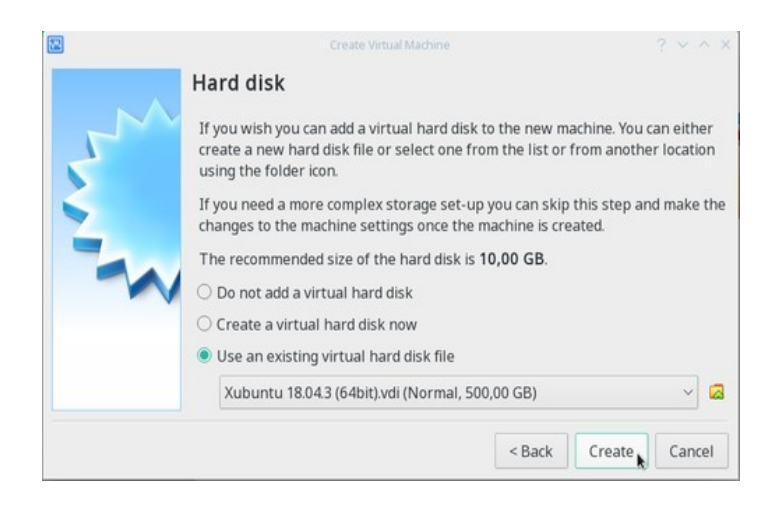

### VM Einrichten

Jetzt bitte auf [Settings] klicken, und in den Untermenüs die folgenden Einstellungen vornehmen:

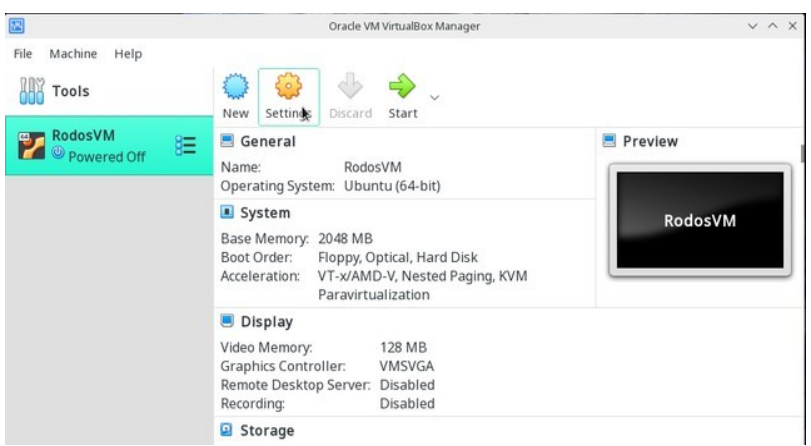

#### **General / Advanced:** Shared Clipboard "Host to Guest" aktivieren

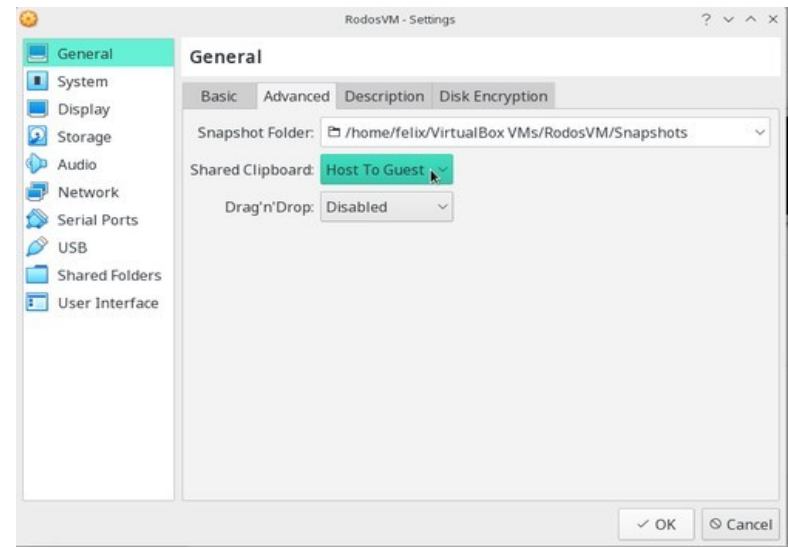

**System / Processor:** bei Processors möglichst 2 CPUs auswählen.

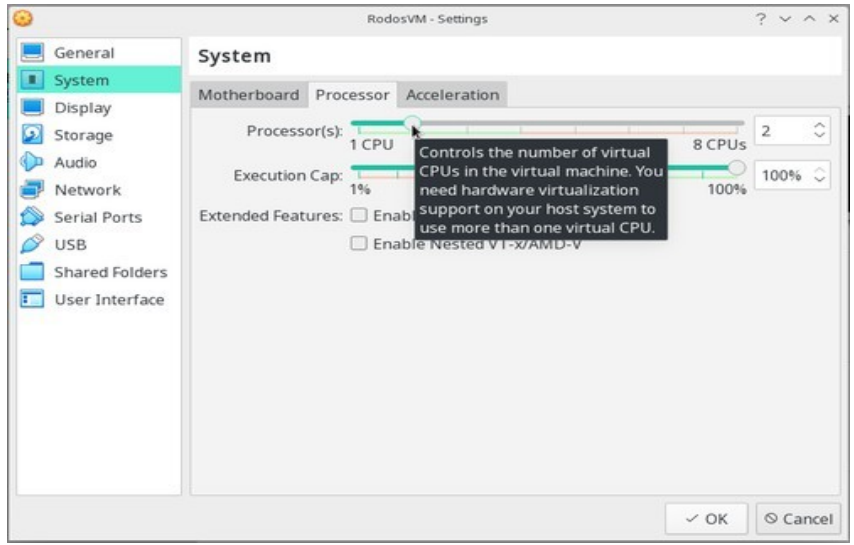

#### **Display / Screen:** VideoMemory auf 128MB setzen

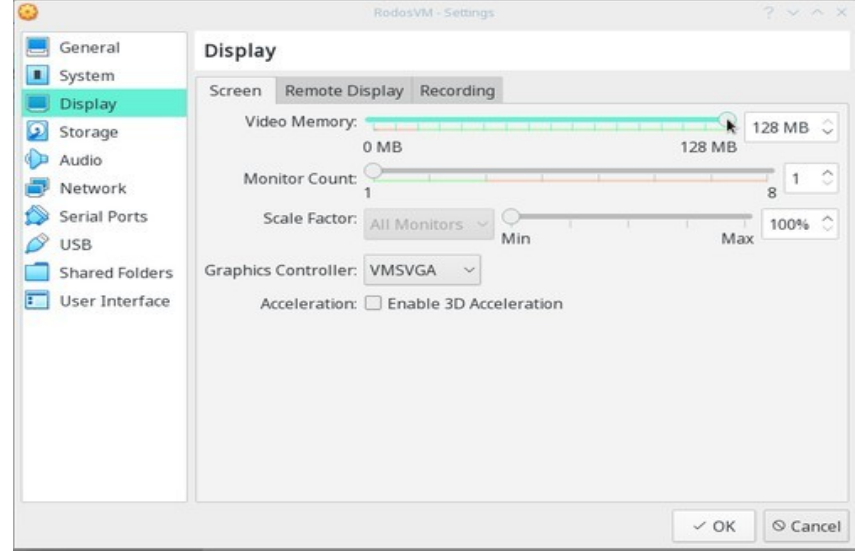

### **Shared Folders:**

1. rechts oben auf das kleine Ordnersymbol mit dem Plus klicken

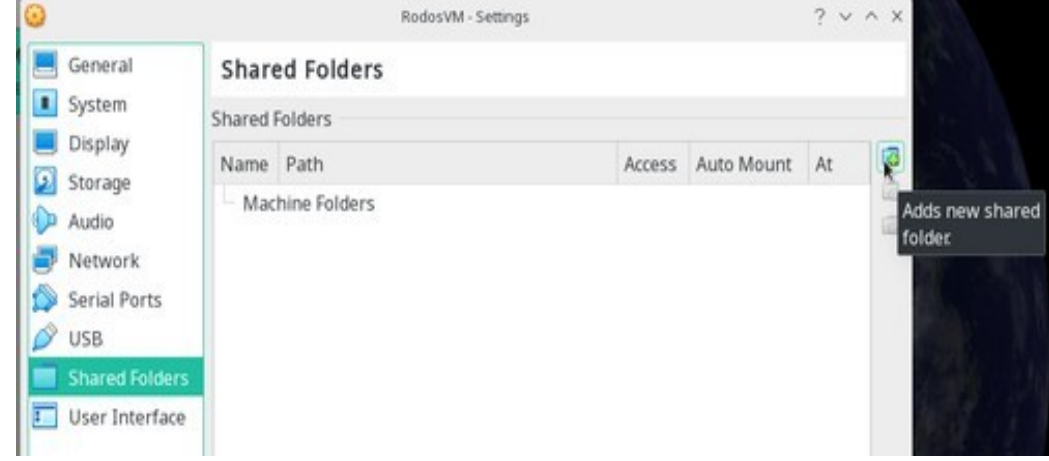

- 2. dann im Add share Fenster:
	- 1. Folder Path-Dropdown: **Other…**
	- 2. jetzt öffnet sich ein Dateimenü, hier einen Ordner auswählen oder neu anlegen und **[Ok]** klicken.
	- 3. Box bei **Auto Mount** anklicken.
	- 4. [Ok] klicken.

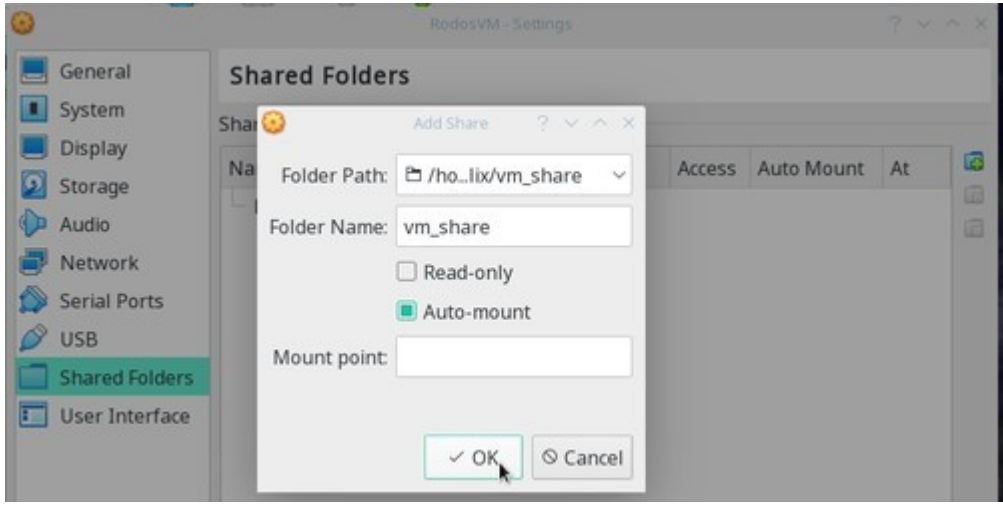

**USB:** Bei Entwicklung für Hardware-Targets, wie Discovery Board, Gecko, etc müssen die entsprechenden USB Ports an die VM weitergereicht werden.

Bei einer laufenden VM können Sie das einfach über das VirtualBox Devices-Menü erledigen. Aktivieren Sie unter Devices > USB das gewünschte Device.

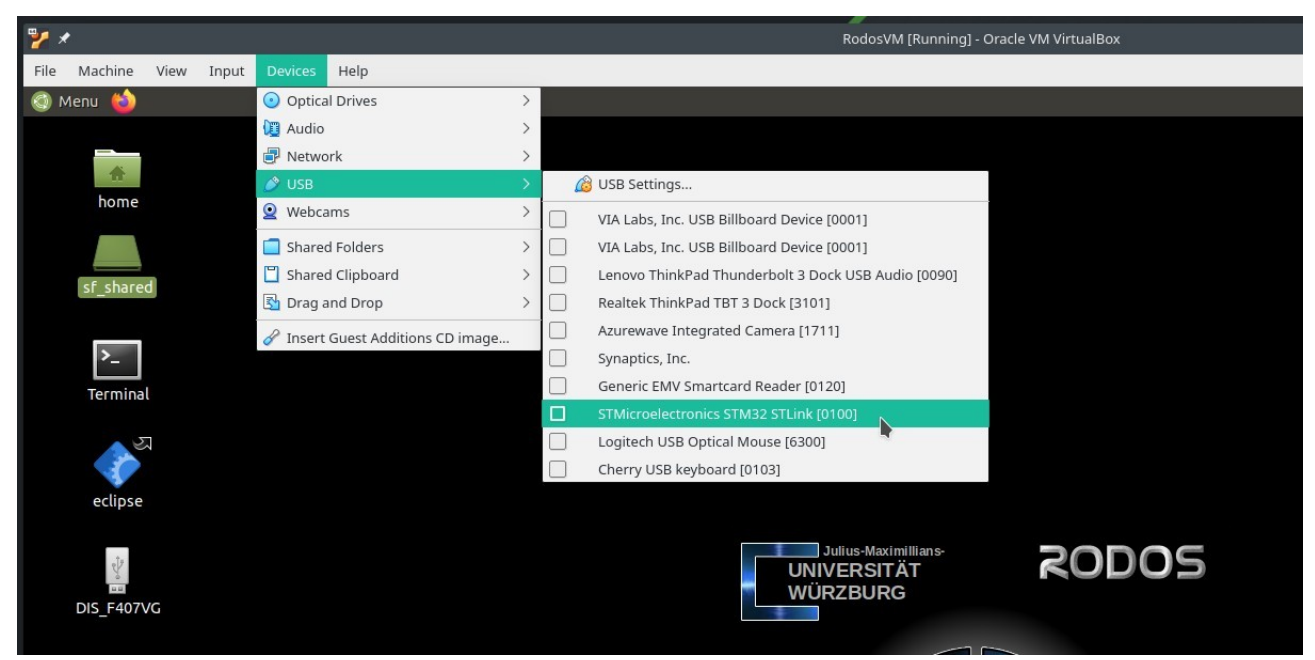

*Screenshot: Bei laufender VM STM32 Discovery Board / STLink USB durchreichen*

## Wichtige Einstellungen der RodosVM:

Benutzer: Benutzer: Rodos IDE User Passwort: rodos2020 Sudo Passwort:  $\sim$  rodos2020 Verzeichnis des RODOS Quellcodes: /home/user/rodosTemplate/rodos

Beispielprojekt für Linux: ///dome/rodos/eclipse-projects/rodosTemplate

### VM Troubleshooting:

- ✗ **VirtualBox zeigt in der Auswahl keine 64bit-Versionen der Gastbetriebssysteme an:** 
	- 1. Virtualisierung im BIOS / UEFI nicht eingeschaltet ?  $\rightarrow$  ins bios/uefi booten, dort die Option VT-x suchen und aktivieren:

https://www.isumsoft.com/computer/enable-virtualization-technology-vt-x-in-bios-or-uefi.html

- 2. Probleme mit VirtualBox >= 6.1 auf älteren PCs, die neueren Versionen unterstützen keine Software Virtualization → eine ältere Version nutzen, z.B. https://www.virtualbox.org/wiki/Download\_Old\_Builds\_6\_0
- ✗ **Nach dem Start der VM erscheint nur ein blinkender Cursor / der Bootmanager und danach ein blinkender Cursor:**
	- 1. Probleme mit WSL und/oder Hyper-V  $\rightarrow$  wsl und Hyper-V deaktivieren oder deinstallieren -> siehe VirtualBox-Forum-Eintrag
	- 2. Virtualisierung im BIOS / UEFI nicht eingeschaltet => ins bios/uefi booten, dort die Option VT-x suchen und aktivieren -> Anleitung
- ✗ **VirtualBox meldet beim Versuch die VM zu starten "kann keine weitere Sitzung öffnen"**
	- Virtualisierung nicht eingeschaltet? → ins bios/uefi booten, dort die Option VT-x suchen und aktivieren -> Anleitung
	- (Warum auch immer)  $\rightarrow$  VM rauswerfen & neu erstellen hilft manchmal
- ✗ **Ich habe einen Linux-Host und sehe meine USB Devices nicht in der VM**
	- Keine USB 2.0 | 3.0 Weiterleitung in der VM? → Original Oracle Expansion Pack installiert? (siehe Vorarbeiten)?

### Bauen und Ausführen des Rodos-Beispiels (in Eclipse)

Um den Einstieg in die Rodos-Programmierung so einfach wie möglich zu gestalten, haben wir ein Eclipse Projekt für eine minimale Rodos-Anwendung erstellt.

Das Beispiel liegt unter /**home/rodos/eclipse-projects/rodosTemplate**.

Auf dem Desktop der VM auf den Link zu Eclipse klicken, daraufhin öffnet sich die IDE mit dem Rodos Beispielprojekt "MyRodosApp".

Ein Klick auf das Hammer-Symbol links oben startet die Kompilierung, zuerst werden die Rodos Libraries gebaut und anschliessend der Beispielcode.

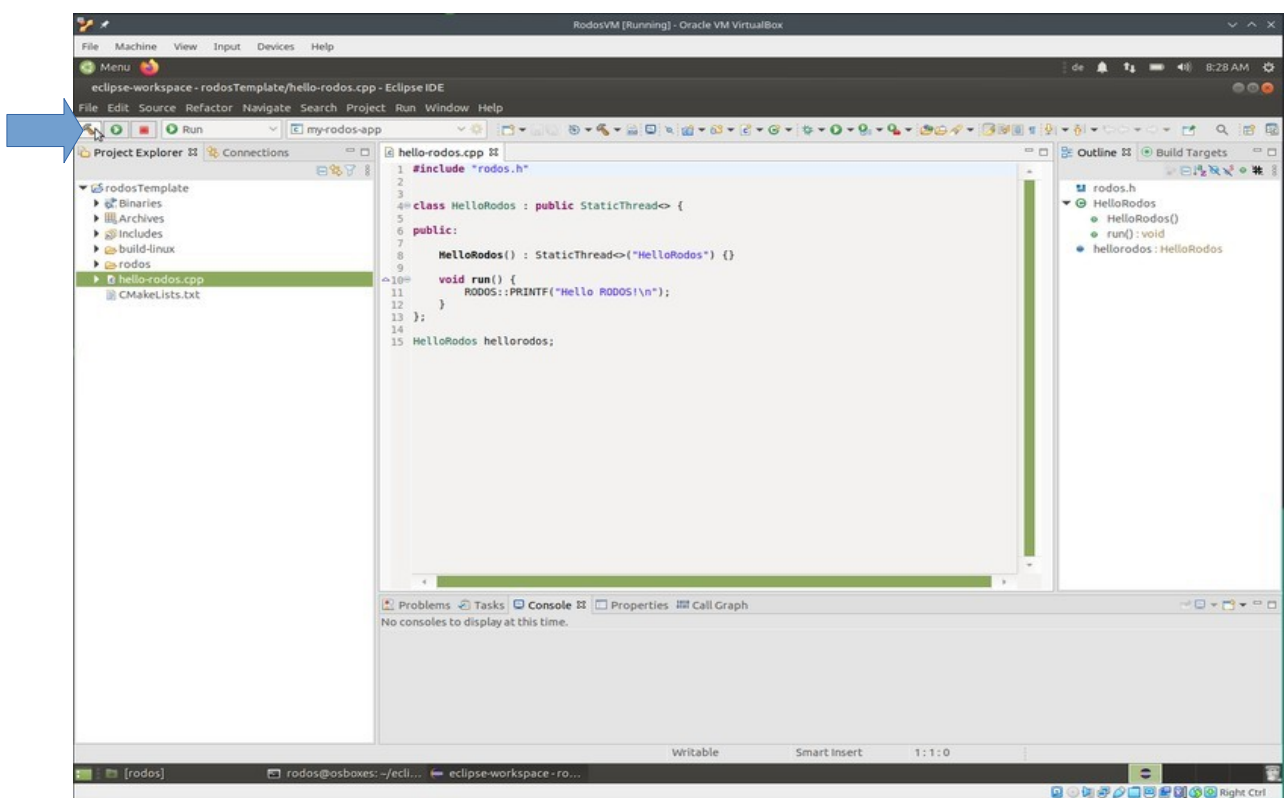

In der Standardeinstellung wird das Projekt für Linux gebaut, so dass es direkt in der VM ausgeführt werden kann.

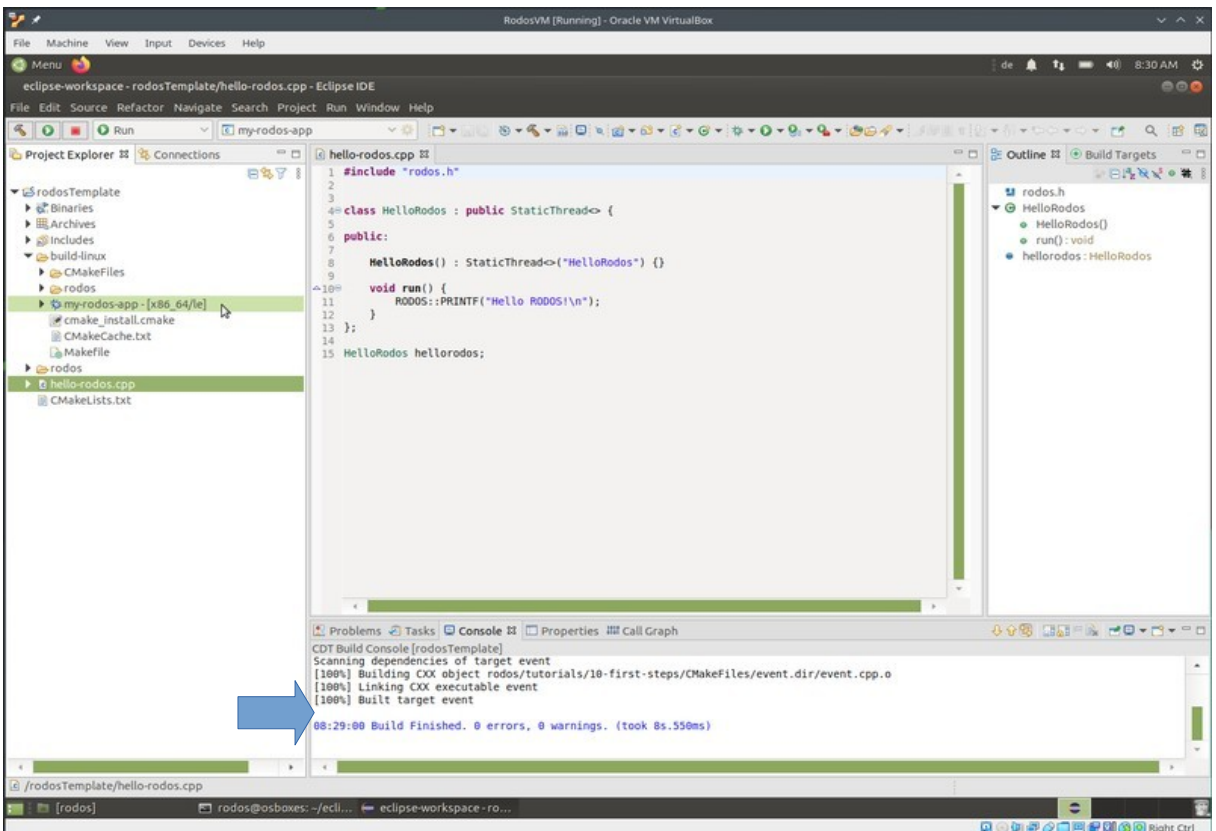

In der Console (unten mitte) wird die Ausgabe des Build Programms (cmake und make) ausgegeben und im Project Explorer (links) ist nach dem erfolgreichen build die Executable "MyRodosApp" unter rodosTemplate/build-linux/ sichtbar.

Klicken Sie auf den grünen "Play"-Button neben dem Build-Button, um die gebaute Executable auszuführen. Die Ausgaben des Laufenden Programms sehen Sie in der Console unten.

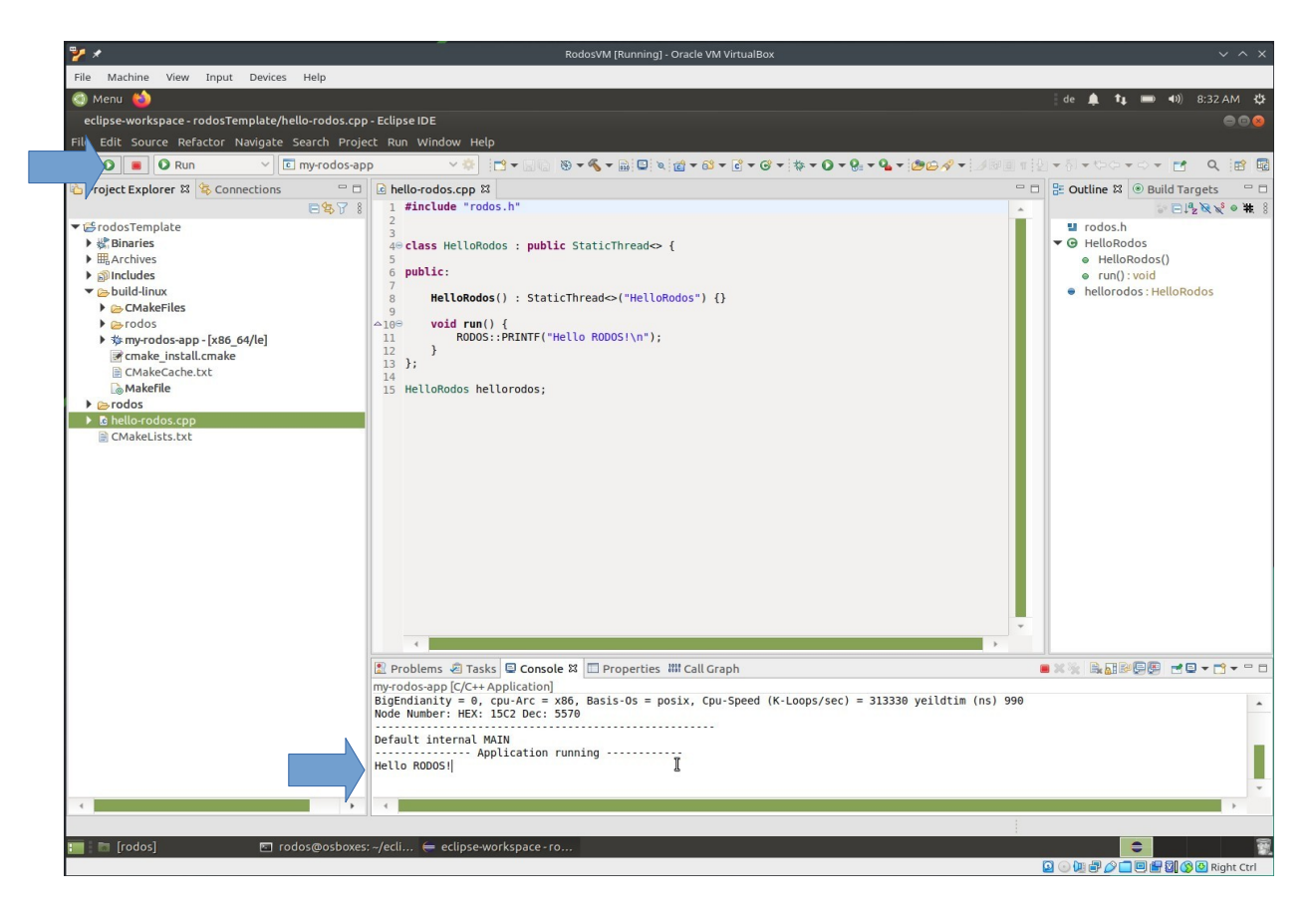